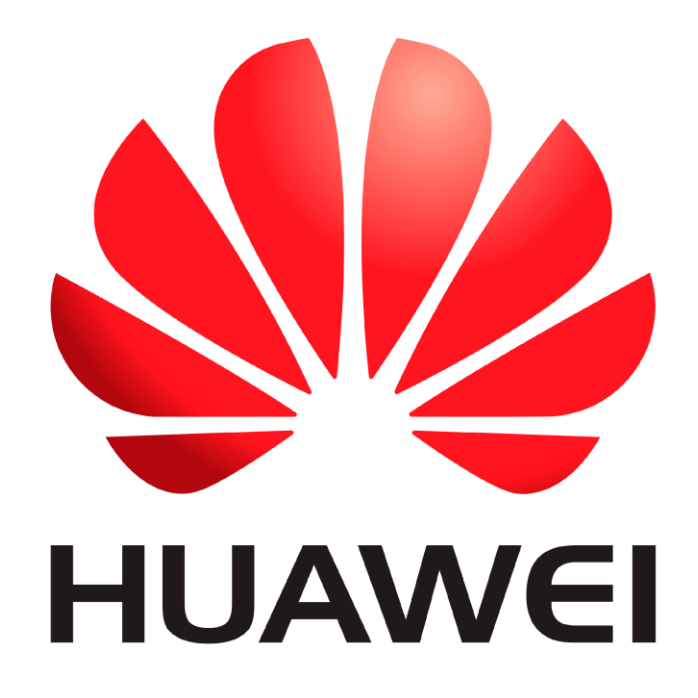

# **Huawei Qualcomm – Frp lock remove by DTpro team**

#### **RUN Qualcomm Module**

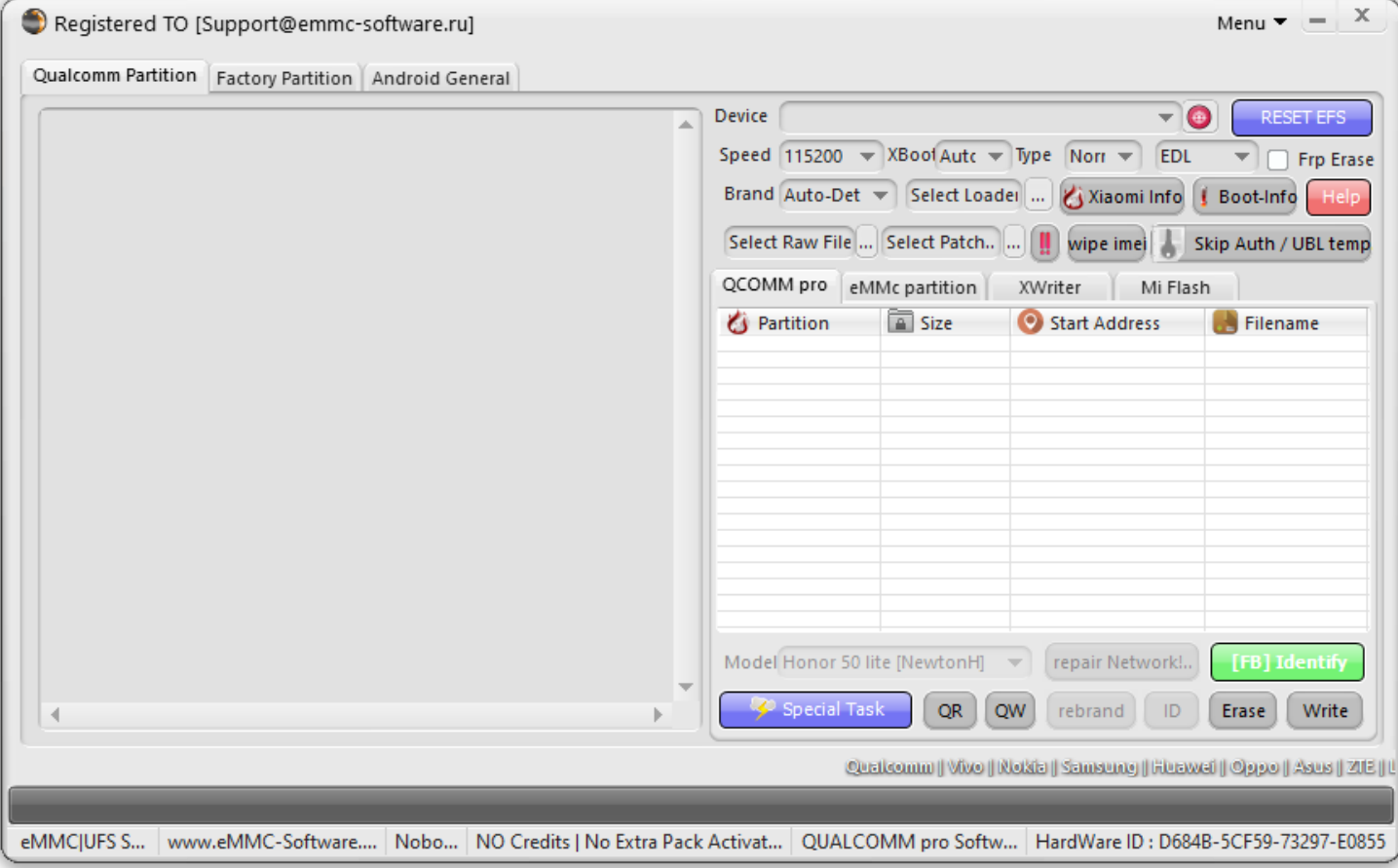

#### **In Brand Option : Select Huawei and Honor Devices | e-Token Authentication**

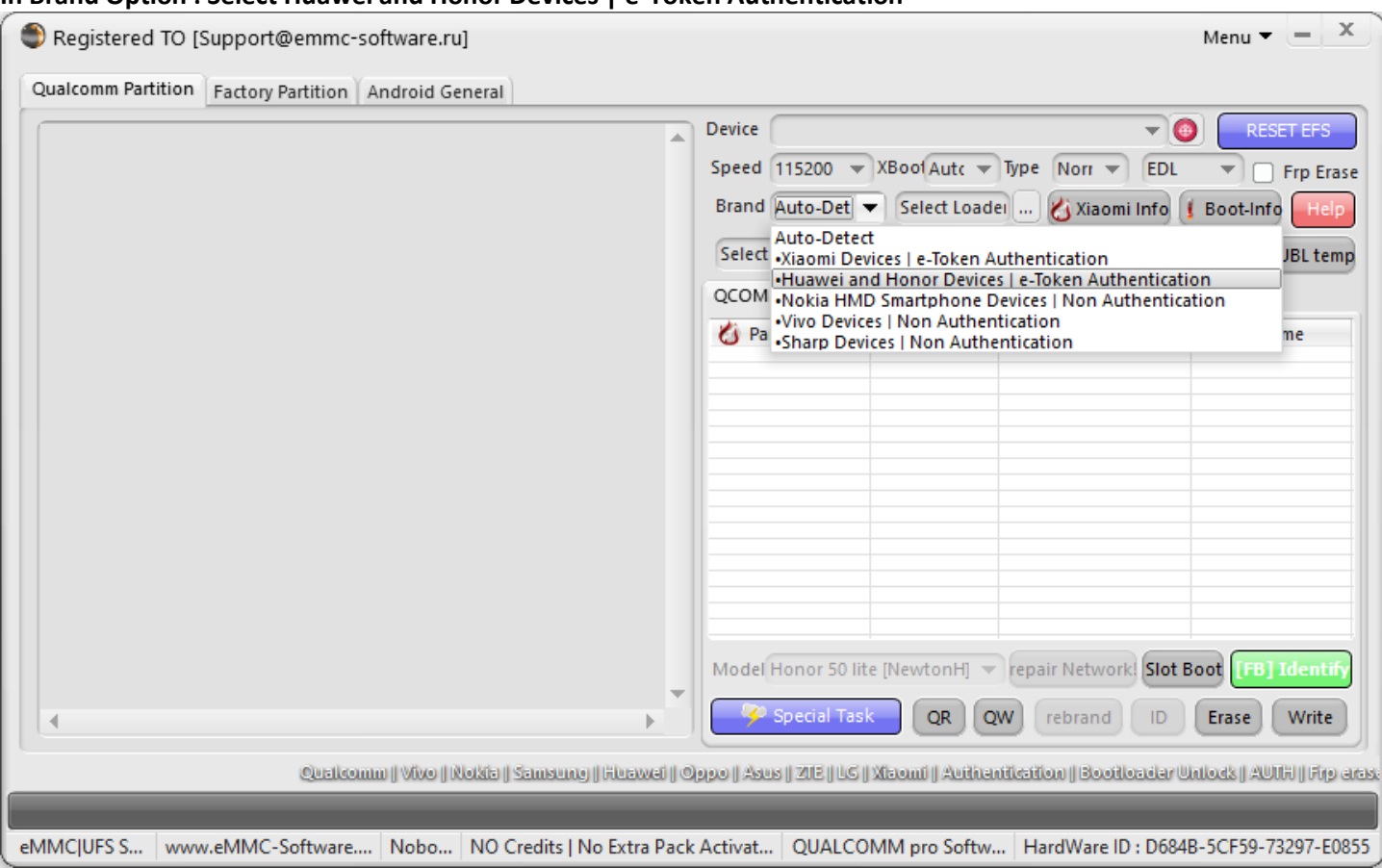

## **In Xboot Option : Select your Model**

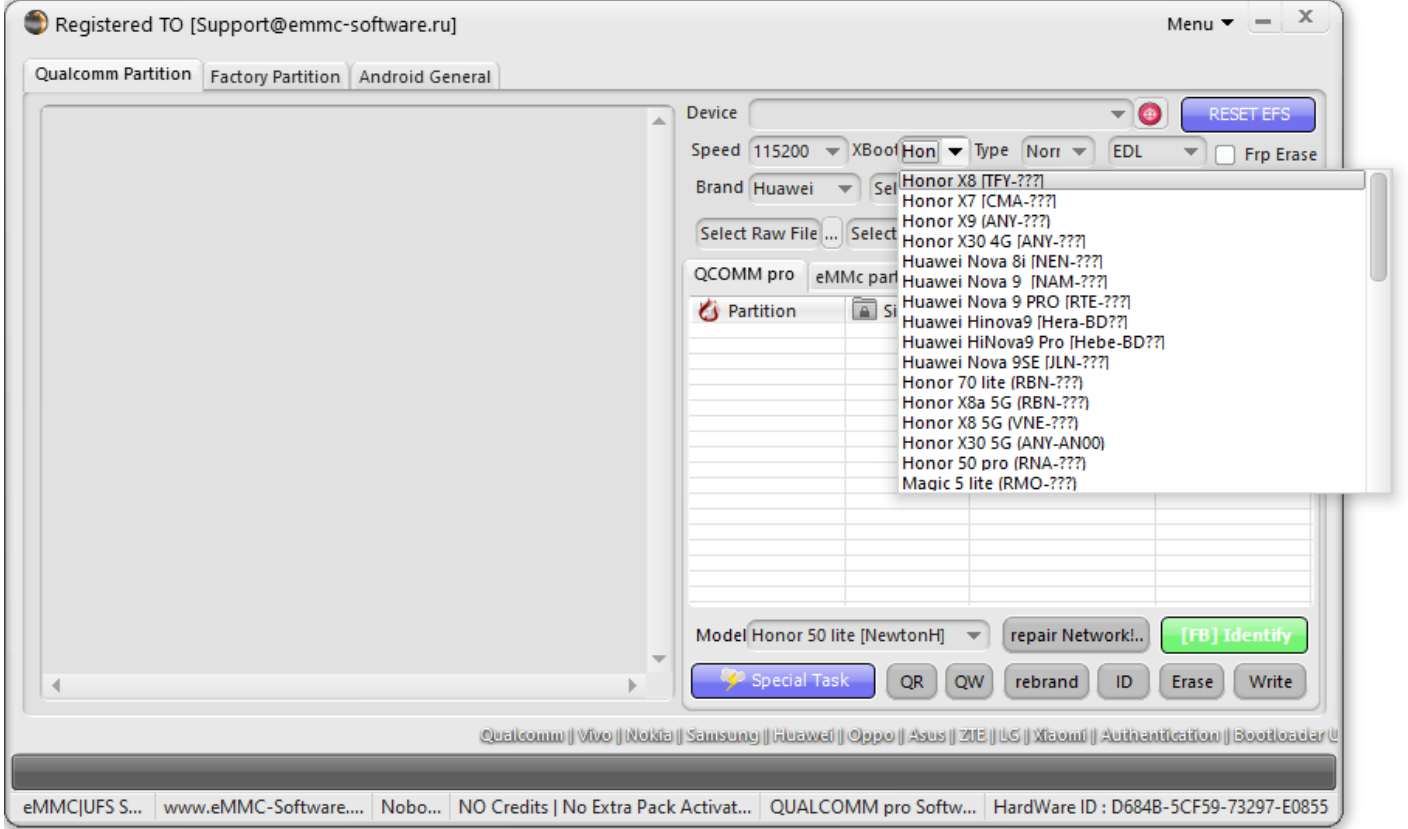

# **Connect your Device in Qualcomm Mode [EDL]**

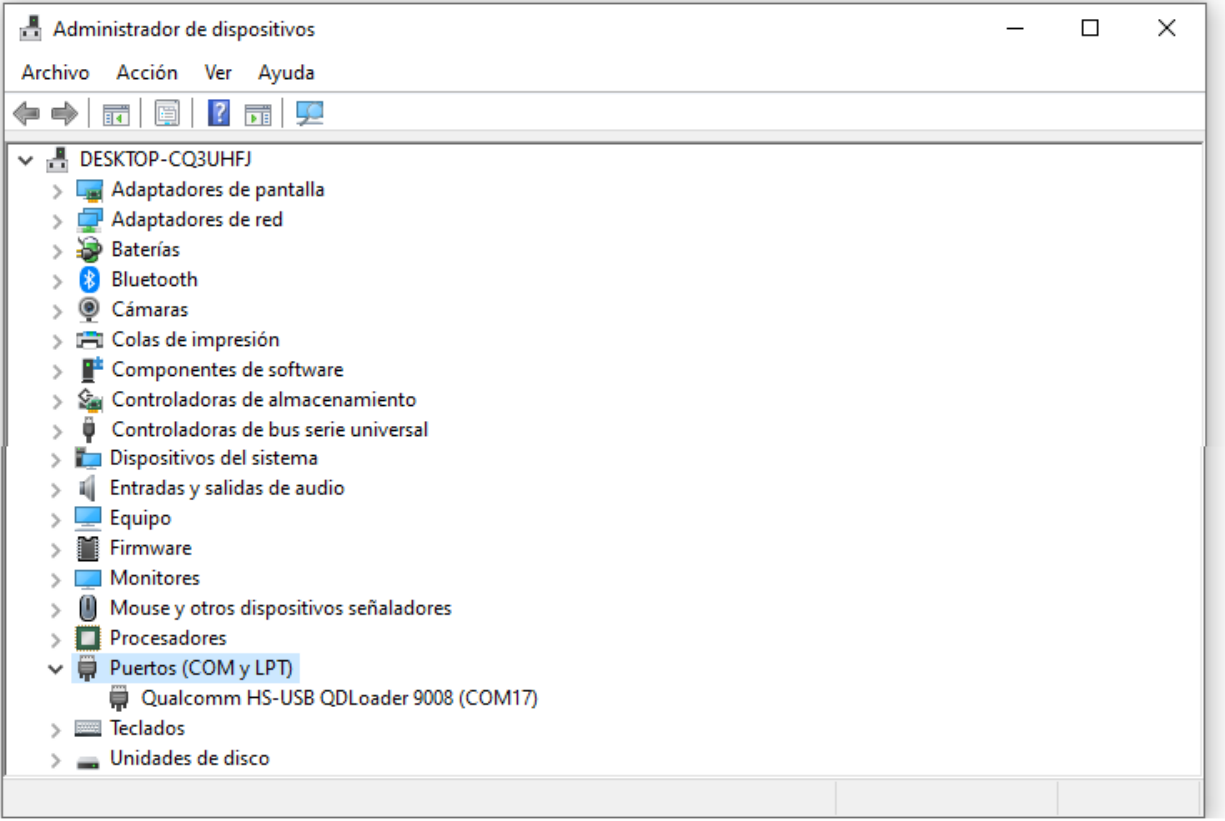

## **Tick "Frp Erase" Option Press Erase Button Now!....**

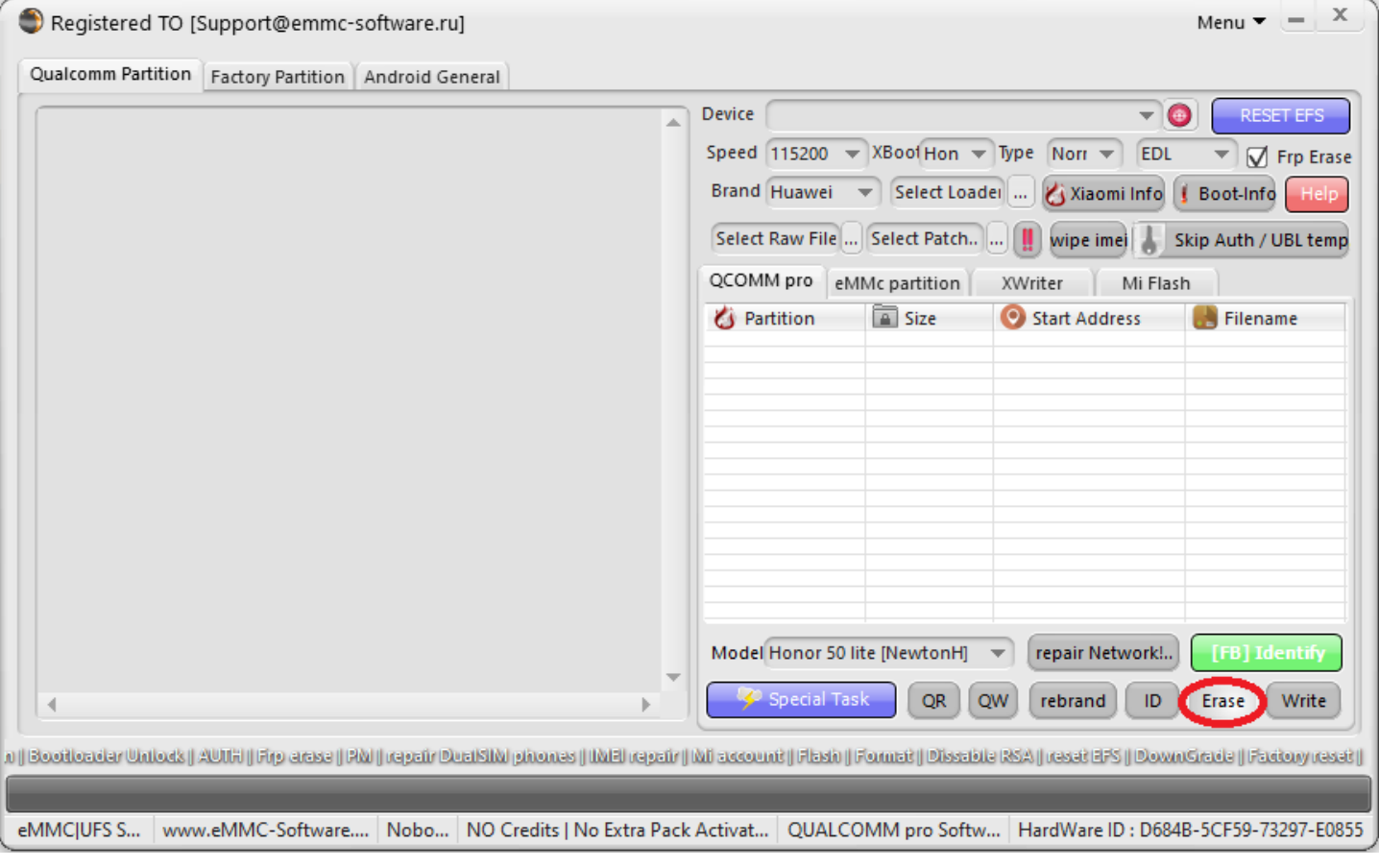

## **Wait the Operation to Finish**

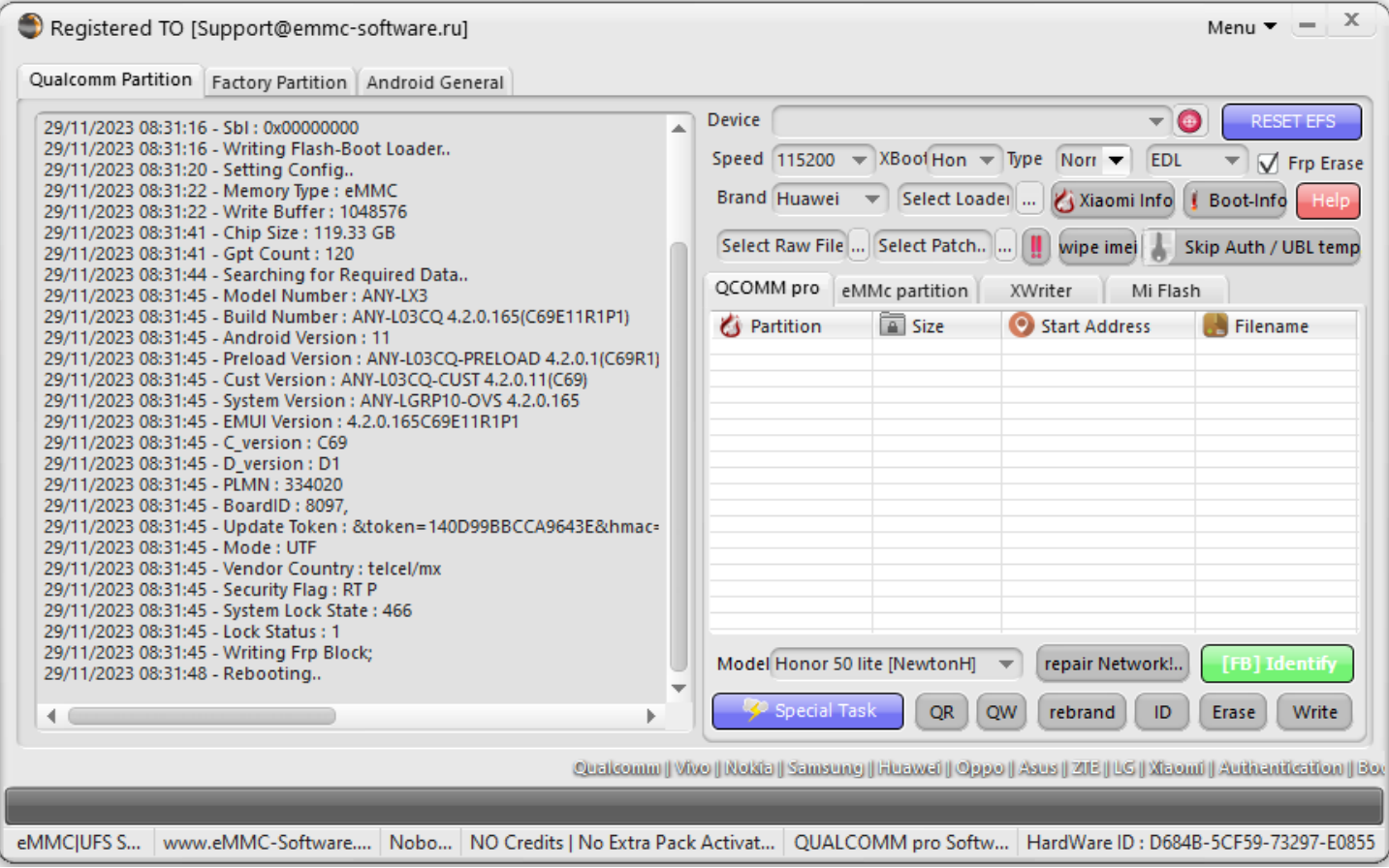

#### **Note :**

## **Device requires factory reset from recovery, after removing Frp lock.**

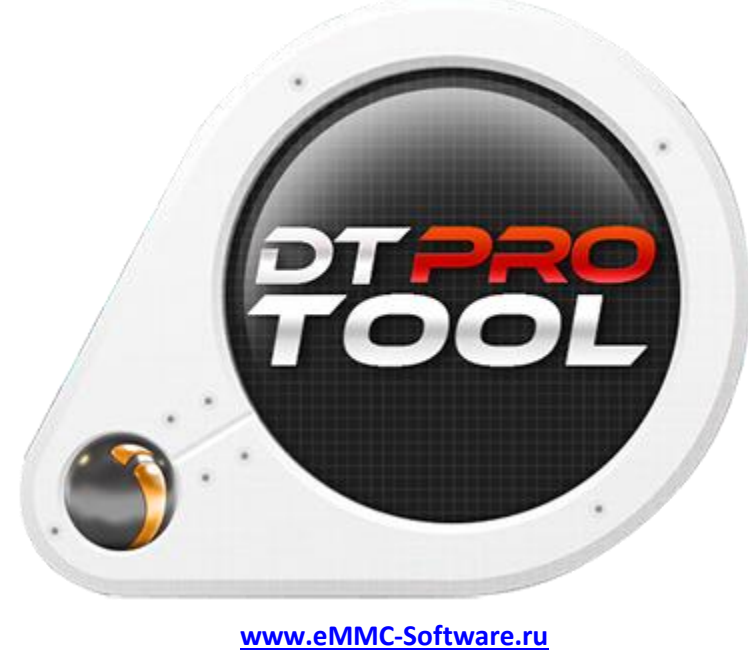

**DTPRO TEAM**